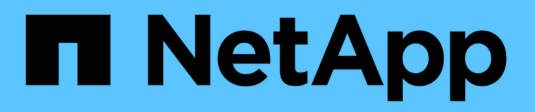

# **Migración de equipos virtuales**

NetApp Solutions

NetApp May 14, 2024

This PDF was generated from https://docs.netapp.com/es-es/netapp-solutions/vmware/migrate-vms-toontap-datastore.html on May 14, 2024. Always check docs.netapp.com for the latest.

# **Tabla de contenidos**

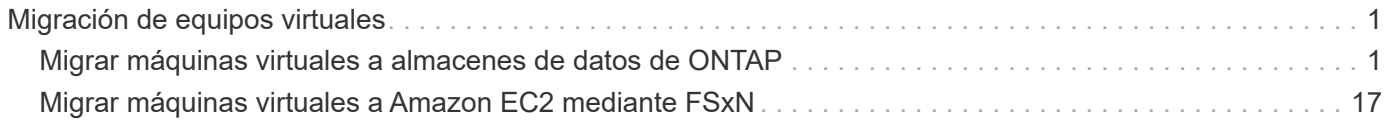

# <span id="page-2-0"></span>**Migración de equipos virtuales**

# <span id="page-2-1"></span>**Migrar máquinas virtuales a almacenes de datos de ONTAP**

# **Migrar máquinas virtuales a almacenes de datos de ONTAP**

Autor: Suresh Thoppay

VMware vSphere de Broadcom es compatible con almacenes de datos VMFS, NFS y VVol para alojar máquinas virtuales. Los clientes tienen la opción de crear estos almacenes de datos con infraestructuras hiperconvergentes o con sistemas de almacenamiento compartido centralizados. Los clientes a menudo ven el valor de alojarse en sistemas de almacenamiento basados en ONTAP para proporcionar copias Snapshot y clones de máquinas virtuales con gestión eficiente del espacio, flexibilidad para elegir varios modelos de implementación en todos los centros de datos y clouds, eficiencia operativa con herramientas de supervisión y alerta, seguridad, gobernanza y herramientas de cumplimiento opcionales para inspeccionar los datos de máquinas virtuales. etc,

Las máquinas virtuales alojadas en almacenes de datos de ONTAP pueden protegerse usando el complemento de SnapCenter para VMware vSphere (SCV). SCV crea copias Snapshot basadas en el almacenamiento y también replica en el sistema de almacenamiento de ONTAP remoto. Las restauraciones se pueden realizar desde sistemas de almacenamiento principales o secundarios.

Los clientes tienen flexibilidad para elegir las operaciones de Cloud Insights o Aria o la combinación de ambas herramientas u otras herramientas de terceros que utilizan la api de ONTAP para solucionar problemas, supervisar el rendimiento, informar y notificar alertas.

Los clientes pueden aprovisionar fácilmente un almacén de datos con el complemento de herramientas de ONTAP para vCenter o su API y máquinas virtuales se pueden migrar a almacenes de datos de ONTAP incluso aunque se encienda.

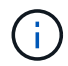

Algunas máquinas virtuales que se ponen en marcha con una herramienta de gestión externa, como Aria Automation, Tanzu (u otros tipos de Kubernetes) dependen normalmente de la política de almacenamiento de máquina virtual. Si se migra entre los almacenes de datos dentro de la misma política de almacenamiento de máquinas virtuales, tendría que reducir el impacto en las aplicaciones. Consulte con los propietarios de aplicaciones para migrar correctamente estas máquinas virtuales a un nuevo almacén de datos. Se ha introducido vSphere 8 ["Notificación de VMotion"](https://core.vmware.com/resource/vsphere-vmotion-notifications) Preparar la aplicación para vMotion.

# **Requisitos de red**

#### **Migración de equipos virtuales con vMotion**

Se asume que ya hay una red de almacenamiento doble para que el almacén de datos de ONTAP proporcione conectividad, tolerancia a fallos y aumento del rendimiento.

La migración de equipos virtuales entre los hosts de vSphere también se realiza mediante la interfaz de VMkernel del host de vSphere. Para la migración en caliente (equipos virtuales con encendido), se utiliza la interfaz de VMkernel con el servicio vMotion y, para la migración en frío (equipos virtuales apagados), se consume la interfaz de VMkernel con el servicio de aprovisionamiento habilitado para trasladar los datos. Si no se encuentra una interfaz válida, utilizará la interfaz de gestión para mover los datos que puede que no sea deseable para ciertos casos prácticos.

[VMkernel con servicios habilitados] | *migrate-vms-to-ontap-image02.png*

Cuando edita la interfaz de VMkernel, aquí está la opción para habilitar los servicios requeridos.

[Opciones del servicio VMkernel] | *migrate-vms-to-ontap-image01.png*

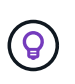

Asegúrese de que hay al menos dos nic de enlace ascendente activas de alta velocidad disponibles para el grupo de puertos utilizado por las interfaces de VMkernel de vMotion y Provisioning.

## **Escenarios de migración de equipos virtuales**

VMotion se utiliza a menudo para migrar las máquinas virtuales independientemente de su estado de energía. A continuación, encontrará más consideraciones y procedimiento de migración para escenarios específicos.

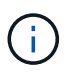

Comprender ["Condiciones de la máquina virtual y limitación de vSphere vMotion"](https://docs.vmware.com/en/VMware-vSphere/8.0/vsphere-vcenter-esxi-management/GUID-0540DF43-9963-4AF9-A4DB-254414DC00DA.html) Antes de continuar con cualquier opción de migración de la máquina virtual.

#### **Migración de equipos virtuales desde un almacén de datos de vSphere específico**

Siga el procedimiento que se indica a continuación para migrar equipos virtuales a un nuevo almacén de datos mediante la interfaz de usuario.

1. Con vSphere Web Client, seleccione el Datastore en el inventario de almacenamiento y haga clic en la pestaña VMs.

[Equipos virtuales en un almacén de datos específico] | *migrate-vms-to-ontap-image03.png*

2. Seleccione las máquinas virtuales que se deben migrar y haga clic con el botón derecho del ratón para seleccionar la opción Migrate.

[Máquinas virtuales para migrar] | *migrate-vms-to-ontap-image04.png*

3. Elija la opción para cambiar solo el almacenamiento, haga clic en Siguiente

[Cambiar sólo almacenamiento] | *migrate-vms-to-ontap-image05.png*

4. Seleccione la política de almacenamiento de máquina virtual deseada y seleccione el almacén de datos compatible. Haga clic en Siguiente.

[Almacén de datos que cumple con la política de almacenamiento de máquinas virtuales] | *migrate-*

*vms-to-ontap-image06.png*

5. Revise y haga clic en Finalizar.

[Revisión de la migración del almacenamiento] | *migrate-vms-to-ontap-image07.png*

Para migrar equipos virtuales mediante PowerCLI, aquí está el script de ejemplo.

```
#Authenticate to vCenter
Connect-VIServer -server vcsa.sddc.netapp.local -force
# Get all VMs with filter applied for a specific datastore
$vm = Get-DataStore 'vSanDatastore' | Get-VM Har*
#Gather VM Disk info
$vmdisk = $vm | Get-HardDisk
#Gather the desired Storage Policy to set for the VMs. Policy should be
available with valid datastores.
$storagepolicy = Get-SPBMStoragePolicy 'NetApp Storage'
#set VM Storage Policy for VM config and its data disks.
$vm, $vmdisk | Get-SPBMEntityConfiguration | Set-
SPBMEntityConfiguration -StoragePolicy $storagepolicy
#Migrate VMs to Datastore specified by Policy
$vm | Move-VM -Datastore (Get-SPBMCompatibleStorage -StoragePolicy
$storagepolicy)
#Ensure VM Storage Policy remains compliant.
$vm, $vmdisk | Get-SPBMEntityConfiguration
```
Siga el procedimiento que se indica a continuación para migrar equipos virtuales a un nuevo almacén de datos mediante la interfaz de usuario.

1. Con vSphere Web Client, seleccione el Cluster en el inventario Host and Cluster y haga clic en la pestaña VMs.

[Equipos virtuales en un clúster específico] | *migrate-vms-to-ontap-image08.png*

2. Seleccione las máquinas virtuales que se deben migrar y haga clic con el botón derecho del ratón para seleccionar la opción Migrate.

[Máquinas virtuales para migrar] | *migrate-vms-to-ontap-image04.png*

3. Elija la opción para cambiar solo el almacenamiento, haga clic en Siguiente

[Cambiar sólo almacenamiento] | *migrate-vms-to-ontap-image05.png*

4. Seleccione la política de almacenamiento de máquina virtual deseada y seleccione el almacén de datos compatible. Haga clic en Siguiente.

[Almacén de datos que cumple con la política de almacenamiento de máquinas virtuales] | *migrate-*

*vms-to-ontap-image06.png*

5. Revise y haga clic en Finalizar.

[Revisión de la migración del almacenamiento] | *migrate-vms-to-ontap-image07.png*

Para migrar equipos virtuales mediante PowerCLI, aquí está el script de ejemplo.

```
#Authenticate to vCenter
Connect-VIServer -server vcsa.sddc.netapp.local -force
# Get all VMs with filter applied for a specific cluster
$vm = Get-Cluster 'vcf-m01-cl01' | Get-VM Aria*
#Gather VM Disk info
$vmdisk = $vm | Get-HardDisk
#Gather the desired Storage Policy to set for the VMs. Policy should be
available with valid datastores.
$storagepolicy = Get-SPBMStoragePolicy 'NetApp Storage'
#set VM Storage Policy for VM config and its data disks.
$vm, $vmdisk | Get-SPBMEntityConfiguration | Set-
SPBMEntityConfiguration -StoragePolicy $storagepolicy
#Migrate VMs to Datastore specified by Policy
$vm | Move-VM -Datastore (Get-SPBMCompatibleStorage -StoragePolicy
$storagepolicy)
#Ensure VM Storage Policy remains compliant.
$vm, $vmdisk | Get-SPBMEntityConfiguration
```
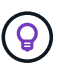

Cuando el Cluster de almacenes de datos está en uso con un DRS (programación dinámica de recursos) de almacenamiento totalmente automatizado y ambos almacenes de datos (de origen y destino) son del mismo tipo (VMFS/NFS/VVol), mantenga ambos almacenes de datos en el mismo clúster de almacenamiento y migre máquinas virtuales desde un almacén de datos de origen habilitando el modo de mantenimiento en el origen. La experiencia será parecida al modo en que se gestionan los hosts de computación para el mantenimiento.

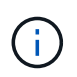

Consulte ["Compatibilidad con CPU y vSphere Enhanced vMotion Compatibility"](https://docs.vmware.com/en/VMware-vSphere/8.0/vsphere-vcenter-esxi-management/GUID-03E7E5F9-06D9-463F-A64F-D4EC20DAF22E.html) Cuando los hosts de origen y destino son de una familia o modelo de CPU diferente.

Siga el procedimiento que se indica a continuación para migrar equipos virtuales a un nuevo almacén de datos mediante la interfaz de usuario.

1. Con vSphere Web Client, seleccione el Cluster en el inventario Host and Cluster y haga clic en la pestaña VMs.

[Equipos virtuales en un clúster específico] | *migrate-vms-to-ontap-image08.png*

2. Seleccione las máquinas virtuales que se deben migrar y haga clic con el botón derecho del ratón para seleccionar la opción Migrate.

[Máquinas virtuales para migrar] | *migrate-vms-to-ontap-image04.png*

3. Elija la opción para cambiar el recurso de computación y el almacenamiento, haga clic en Siguiente

[Cambie la computación y el almacenamiento] | *migrate-vms-to-ontap-image09.png*

4. Navegue y elija el clúster adecuado para migrar.

[Seleccione el clúster de destino] | *migrate-vms-to-ontap-image12.png*

5. Seleccione la política de almacenamiento de máquina virtual deseada y seleccione el almacén de datos compatible. Haga clic en Siguiente.

[Almacén de datos que cumple con la política de almacenamiento de máquinas virtuales] | *migrate-*

*vms-to-ontap-image13.png*

6. Seleccione la carpeta de VM para colocar las VM de destino.

[Selección de la carpeta de VM de destino] | *migrate-vms-to-ontap-image14.png*

7. Seleccione el grupo de puertos de destino.

[Selección del grupo de puertos de destino] | *migrate-vms-to-ontap-image15.png*

8. Revise y haga clic en Finalizar.

[Revisión de la migración del almacenamiento] | *migrate-vms-to-ontap-image07.png*

Para migrar equipos virtuales mediante PowerCLI, aquí está el script de ejemplo.

```
#Authenticate to vCenter
Connect-VIServer -server vcsa.sddc.netapp.local -force
# Get all VMs with filter applied for a specific cluster
$vm = Get-Cluster 'vcf-m01-cl01' | Get-VM Aria*
#Gather VM Disk info
$vmdisk = $vm | Get-HardDisk
#Gather the desired Storage Policy to set for the VMs. Policy should be
available with valid datastores.
$storagepolicy = Get-SPBMStoragePolicy 'NetApp Storage'
#set VM Storage Policy for VM config and its data disks.
$vm, $vmdisk | Get-SPBMEntityConfiguration | Set-
SPBMEntityConfiguration -StoragePolicy $storagepolicy
#Migrate VMs to another cluster and Datastore specified by Policy
$vm | Move-VM -Destination (Get-Cluster 'Target Cluster') -Datastore
(Get-SPBMCompatibleStorage -StoragePolicy $storagepolicy)
#When Portgroup is specific to each cluster, replace the above command
with
$vm | Move-VM -Destination (Get-Cluster 'Target Cluster') -Datastore
(Get-SPBMCompatibleStorage -StoragePolicy $storagepolicy) -PortGroup
(Get-VirtualPortGroup 'VLAN 101')
#Ensure VM Storage Policy remains compliant.
$vm, $vmdisk | Get-SPBMEntityConfiguration
```
#### **Migración de equipos virtuales entre servidores de vCenter en el mismo dominio de SSO**

Siga el procedimiento a continuación para migrar máquinas virtuales a un nuevo servidor vCenter Server que se muestra en la misma interfaz de usuario del cliente de vSphere.

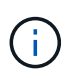

Para conocer requisitos adicionales, como versiones de vCenter de origen y destino, etc., compruebe ["Documentación de vSphere sobre requisitos para vMotion entre instancias de](https://docs.vmware.com/en/VMware-vSphere/8.0/vsphere-vcenter-esxi-management/GUID-DAD0C40A-7F66-44CF-B6E8-43A0153ABE81.html) [vCenter Server"](https://docs.vmware.com/en/VMware-vSphere/8.0/vsphere-vcenter-esxi-management/GUID-DAD0C40A-7F66-44CF-B6E8-43A0153ABE81.html)

1. Con vSphere Web Client, seleccione el Cluster en el inventario Host and Cluster y haga clic en la pestaña VMs.

[Equipos virtuales en un clúster específico] | *migrate-vms-to-ontap-image08.png*

2. Seleccione las máquinas virtuales que se deben migrar y haga clic con el botón derecho del ratón para seleccionar la opción Migrate.

[Máquinas virtuales para migrar] | *migrate-vms-to-ontap-image04.png*

3. Elija la opción para cambiar el recurso de computación y el almacenamiento, haga clic en Siguiente

[Cambie la computación y el almacenamiento] | *migrate-vms-to-ontap-image09.png*

4. Seleccione el clúster de destino en la instancia de vCenter Server de destino.

[Seleccione el clúster de destino] | *migrate-vms-to-ontap-image12.png*

5. Seleccione la política de almacenamiento de máquina virtual deseada y seleccione el almacén de datos compatible. Haga clic en Siguiente.

[Almacén de datos que cumple con la política de almacenamiento de máquinas virtuales] | *migrate-*

*vms-to-ontap-image13.png*

6. Seleccione la carpeta de VM para colocar las VM de destino.

[Selección de la carpeta de VM de destino] | *migrate-vms-to-ontap-image14.png*

7. Seleccione el grupo de puertos de destino.

[Selección del grupo de puertos de destino] | *migrate-vms-to-ontap-image15.png*

8. Revise las opciones de migración y haga clic en Finish.

[Revisión de la migración del almacenamiento] | *migrate-vms-to-ontap-image07.png*

Para migrar equipos virtuales mediante PowerCLI, aquí está el script de ejemplo.

```
#Authenticate to Source vCenter
$sourcevc = Connect-VIServer -server vcsa01.sddc.netapp.local -force
$targetvc = Connect-VIServer -server vcsa02.sddc.netapp.local -force
# Get all VMs with filter applied for a specific cluster
$vm = Get-Cluster 'vcf-m01-cl01' -server $sourcevc| Get-VM Win*
#Gather the desired Storage Policy to set for the VMs. Policy should be
available with valid datastores.
$storagepolicy = Get-SPBMStoragePolicy 'iSCSI' -server $targetvc
#Migrate VMs to target vCenter
$vm | Move-VM -Destination (Get-Cluster 'Target Cluster' -server
$targetvc) -Datastore (Get-SPBMCompatibleStorage -StoragePolicy
$storagepolicy -server $targetvc) -PortGroup (Get-VirtualPortGroup
'VLAN 101' -server $targetvc)
$targetvm = Get-Cluster 'Target Cluster' -server $targetvc | Get-VM
Win*
#Gather VM Disk info
$targetvmdisk = $targetvm | Get-HardDisk
#set VM Storage Policy for VM config and its data disks.
$targetvm, $targetvmdisk | Get-SPBMEntityConfiguration | Set-
SPBMEntityConfiguration -StoragePolicy $storagepolicy
#Ensure VM Storage Policy remains compliant.
$targetvm, $targetvmdisk | Get-SPBMEntityConfiguration
```
#### **Migración de equipos virtuales entre servidores de vCenter en un dominio de SSO diferente**

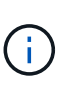

En este escenario se asume que existe la comunicación entre los servidores de vCenter. De lo contrario, compruebe el escenario de ubicación en todo el centro de datos indicado a continuación. Para conocer los requisitos previos, compruebe ["Documentación de vSphere](https://docs.vmware.com/en/VMware-vSphere/8.0/vsphere-vcenter-esxi-management/GUID-1960B6A6-59CD-4B34-8FE5-42C19EE8422A.html) [en Advanced Cross vCenter vMotion"](https://docs.vmware.com/en/VMware-vSphere/8.0/vsphere-vcenter-esxi-management/GUID-1960B6A6-59CD-4B34-8FE5-42C19EE8422A.html)

Siga el procedimiento a continuación para migrar máquinas virtuales a una instancia de vCenter Server distinta a través de la interfaz de usuario.

1. Con vSphere Web Client, seleccione la instancia de vCenter Server de origen y haga clic en la pestaña VMs.

[Máquinas virtuales en vCenter de origen] | *migrate-vms-to-ontap-image10.png*

2. Seleccione las máquinas virtuales que se deben migrar y haga clic con el botón derecho del ratón para seleccionar la opción Migrate.

[Máquinas virtuales para migrar] | *migrate-vms-to-ontap-image04.png*

3. Elija la opción Cross vCenter Server export y haga clic en Next

[Exportación en vCenter Server] | *migrate-vms-to-ontap-image11.png*

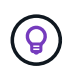

La máquina virtual también puede importarse desde el servidor vCenter de destino. Para este procedimiento, compruebe ["Importe o clone una máquina virtual con](https://docs.vmware.com/en/VMware-vSphere/8.0/vsphere-vcenter-esxi-management/GUID-ED703E35-269C-48E0-A34D-CCBB26BFD93E.html) [Advanced Cross vCenter vMotion"](https://docs.vmware.com/en/VMware-vSphere/8.0/vsphere-vcenter-esxi-management/GUID-ED703E35-269C-48E0-A34D-CCBB26BFD93E.html)

4. Proporcione los detalles de las credenciales de vCenter y haga clic en Login.

[Credenciales de vCenter] | *migrate-vms-to-ontap-image23.png*

5. Confirme y acepte la huella digital de certificados SSL de vCenter Server

[Huella digital SSL] | *migrate-vms-to-ontap-image24.png*

6. Expanda vCenter de destino y seleccione el clúster de computación de destino.

[Seleccione el clúster de computación de destino] | *migrate-vms-to-ontap-image25.png*

7. Seleccione el almacén de datos de destino según la política de almacenamiento de la máquina virtual.

[seleccione un almacén de datos de destino] | *migrate-vms-to-ontap-image26.png*

8. Seleccione la carpeta de VM de destino.

[Seleccione la carpeta de VM de destino] | *migrate-vms-to-ontap-image27.png*

9. Seleccione el grupo de puertos de VM para cada asignación de tarjeta de interfaz de red.

[Seleccione el grupo de puertos de destino] | *migrate-vms-to-ontap-image28.png*

10. Revise y haga clic en Finish para iniciar vMotion en vCenter Server.

[Revisión de operaciones de Cross vMotion] | *migrate-vms-to-ontap-image29.png*

Para migrar equipos virtuales mediante PowerCLI, aquí está el script de ejemplo.

```
#Authenticate to Source vCenter
$sourcevc = Connect-VIServer -server vcsa01.sddc.netapp.local -force
$targetvc = Connect-VIServer -server vcsa02.sddc.netapp.local -force
# Get all VMs with filter applied for a specific cluster
$vm = Get-Cluster 'Source Cluster' -server $sourcevc| Get-VM Win*
#Gather the desired Storage Policy to set for the VMs. Policy should be
available with valid datastores.
$storagepolicy = Get-SPBMStoragePolicy 'iSCSI' -server $targetvc
#Migrate VMs to target vCenter
$vm | Move-VM -Destination (Get-Cluster 'Target Cluster' -server
$targetvc) -Datastore (Get-SPBMCompatibleStorage -StoragePolicy
$storagepolicy -server $targetvc) -PortGroup (Get-VirtualPortGroup
'VLAN 101' -server $targetvc)
$targetvm = Get-Cluster 'Target Cluster' -server $targetvc | Get-VM
Win*
#Gather VM Disk info
$targetvmdisk = $targetvm | Get-HardDisk
#set VM Storage Policy for VM config and its data disks.
$targetvm, $targetvmdisk | Get-SPBMEntityConfiguration | Set-
SPBMEntityConfiguration -StoragePolicy $storagepolicy
#Ensure VM Storage Policy remains compliant.
$targetvm, $targetvmdisk | Get-SPBMEntityConfiguration
```
#### **Migración de máquinas virtuales en distintas ubicaciones de centros de datos**

- Cuando el tráfico de la capa 2 se extiende entre los centros de datos mediante la federación NSX u otras opciones, siga el procedimiento para migrar las máquinas virtuales a través de los servidores vCenter.
- HCX ofrece varios ["tipos de migración"](https://docs.vmware.com/en/VMware-HCX/4.8/hcx-user-guide/GUID-8A31731C-AA28-4714-9C23-D9E924DBB666.html) La inclusión de la replicación ayudó a vMotion en todos los centros de datos a mover equipos virtuales sin ningún tiempo de inactividad.
- ["Gestor de recuperación de sitios \(SRM\)"](https://docs.vmware.com/en/Site-Recovery-Manager/index.html) Suele tener finalidad para la recuperación ante desastres y, con frecuencia, también se utiliza para la migración planificada con la replicación basada en cabinas de almacenamiento.
- Utiliza productos de protección de datos continua (CDP) ["API de vSphere para IO \(VAIO\)"](https://core.vmware.com/resource/vmware-vsphere-apis-io-filtering-vaio#section1) Para interceptar los datos y enviar una copia a una ubicación remota en una solución RPO prácticamente nula.
- También se pueden utilizar los productos de backup y recuperación. Pero a menudo resulta en un objetivo de tiempo de recuperación más largo.
- ["Recuperación ante desastres como servicio \(DRaaS\) de BlueXP"](https://docs.netapp.com/us-en/bluexp-disaster-recovery/get-started/dr-intro.html) Utiliza la replicación basada en cabinas de almacenamiento y automatiza ciertas tareas para recuperar las máquinas virtuales en el sitio de destino.

#### **Migración de equipos virtuales en un entorno de cloud híbrido**

- ["Configure el modo vinculado híbrido"](https://docs.vmware.com/en/VMware-Cloud/services/vmware-cloud-gateway-administration/GUID-91C57891-4D61-4F4C-B580-74F3000B831D.html) y siga el procedimiento de ["Migración de equipos virtuales](https://docs.netapp.com/es-es/netapp-solutions/{relative_path}.html#vmotion-same-sso) [entre servidores de vCenter en el mismo dominio de SSO"](https://docs.netapp.com/es-es/netapp-solutions/{relative_path}.html#vmotion-same-sso)
- HCX ofrece varios ["tipos de migración"](https://docs.vmware.com/en/VMware-HCX/4.8/hcx-user-guide/GUID-8A31731C-AA28-4714-9C23-D9E924DBB666.html) Incluido Replication Assisted vMotion en los centros de datos para mover el equipo virtual mientras está encendido.
	- Enlace:./ehc/aws-migrate-vmware-hcx.html [TR 4942: Migrar las cargas de trabajo a un almacén de datos FSx ONTAP mediante VMware HCX]
	- Link:./ehc/azure-migrate-vmware-hcx.html [TR-4940: Migre cargas de trabajo a un almacén de datos de Azure NetApp Files mediante VMware HCX: Guía de inicio rápido]
	- Link:./ehc/gcp-migrate-vmware-hcx.html [Migrar cargas de trabajo a un almacén de datos de Cloud Volume Service de NetApp en el motor de VMware de Google Cloud con VMware HCX: Guía de inicio rápido]
- ["Recuperación ante desastres como servicio \(DRaaS\) de BlueXP"](https://docs.netapp.com/us-en/bluexp-disaster-recovery/get-started/dr-intro.html) Utiliza la replicación basada en cabinas de almacenamiento y automatiza ciertas tareas para recuperar las máquinas virtuales en el sitio de destino.
- Con productos de protección de datos continua (CDP) compatibles que utilizan ["API de vSphere para](https://core.vmware.com/resource/vmware-vsphere-apis-io-filtering-vaio#section1) [IO \(VAIO\)"](https://core.vmware.com/resource/vmware-vsphere-apis-io-filtering-vaio#section1) Para interceptar los datos y enviar una copia a una ubicación remota en una solución RPO prácticamente nula.

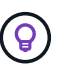

Cuando la máquina virtual de origen reside en un almacén de datos VVOL basado en bloques, puede replicarse con SnapMirror para Amazon FSx para NetApp ONTAP o Cloud Volumes ONTAP (CVO) en otros proveedores de nube admitidos y consumirse como volumen iSCSI con máquinas virtuales nativas de la nube.

# **Escenarios de migración de plantillas de equipos virtuales**

VCenter Server o una biblioteca de contenido pueden gestionar las plantillas de máquinas virtuales. La distribución de plantillas de VM, plantillas OVF y OVA, otros tipos de archivos se gestionan publicándolo en la biblioteca de contenido local y las bibliotecas de contenido remotas pueden suscribirse a ella.

- Las plantillas de máquinas virtuales almacenadas en el inventario de vCenter pueden convertirse en máquinas virtuales y utilizar las opciones de migración de máquinas virtuales.
- Las plantillas OVF y OVA, otros tipos de archivos almacenados en la biblioteca de contenido se pueden clonar en otras bibliotecas de contenido.
- Biblioteca de contenido Las plantillas de máquinas virtuales se pueden alojar en cualquier almacén de datos y es necesario agregarlas a la nueva biblioteca de contenido.

#### **Migración de plantillas de equipos virtuales alojadas en almacenes de datos**

1. En vSphere Web Client, haga clic con el botón derecho en la plantilla de máquina virtual en la vista de la carpeta VM and Templates y seleccione la opción de convertir a máquina virtual.

[Convertir plantilla de VM en VM] | *migrate-vms-to-ontap-image16.png*

2. Cuando se convierta como equipo virtual, siga las opciones de migración de la máquina virtual.

1. En vSphere Web Client, seleccione Bibliotecas de contenido

[Selección de biblioteca de contenido] | *migrate-vms-to-ontap-image17.png*

- 2. Seleccione la biblioteca de contenido en la que desea clonar el elemento
- 3. Haga clic con el botón derecho del ratón en el elemento y haga clic en Clonar elemento ..

[Clonar elemento de biblioteca de contenido] | *migrate-vms-to-ontap-image18.png*

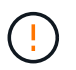

Si utiliza el menú de acción, asegúrese de que aparece el objeto de destino correcto para realizar la acción.

4. Seleccione la biblioteca de contenido de destino y haga clic en Aceptar.

[Selección de biblioteca de contenido de destino] | *migrate-vms-to-ontap-image19.png*

5. Compruebe que el elemento está disponible en la biblioteca de contenido de destino.

[Verificación del elemento Clonar] | *migrate-vms-to-ontap-image20.png*

Aquí está el script PowerCLI de ejemplo para copiar los elementos de la biblioteca de contenido de la biblioteca de contenido CL01 a la CL02.

```
#Authenticate to vCenter Server(s)
$sourcevc = Connect-VIServer -server 'vcenter01.domain' -force
$targetvc = Connect-VIServer -server 'vcenter02.domain' -force
#Copy content library items from source vCenter content library CL01 to
target vCenter content library CL02.
Get-ContentLibaryItem -ContentLibary (Get-ContentLibary 'CL01' -Server
$sourcevc) | Where-Object { $_.ItemType -ne 'vm-template' } | Copy-
ContentLibaryItem -ContentLibrary (Get-ContentLibary 'CL02' -Server
$targetvc)
```
1. En vSphere Web Client, seleccione la máquina virtual y haga clic con el botón derecho para elegir Clonar como plantilla en la biblioteca

[Clon de VM como plantilla en libary] | *migrate-vms-to-ontap-image21.png*

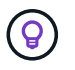

Cuando se selecciona la plantilla VM para clonar en libary, sólo puede almacenarla como plantilla OVF y OVA y no como plantilla VM.

2. Confirme que el tipo de plantilla está seleccionado como plantilla de VM y siga respondiendo al asistente para completar la operación.

[Selección de tipo de plantilla] | *migrate-vms-to-ontap-image22.png*

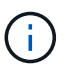

Para obtener más información sobre las plantillas de máquinas virtuales en la biblioteca de contenido, consulte ["Guía de administración de máquinas virtuales de](https://docs.vmware.com/en/VMware-vSphere/8.0/vsphere-vm-administration/GUID-E9EAF7AC-1C08-441A-AB80-0BAA1EAF9F0A.html) [vSphere"](https://docs.vmware.com/en/VMware-vSphere/8.0/vsphere-vm-administration/GUID-E9EAF7AC-1C08-441A-AB80-0BAA1EAF9F0A.html)

# **Casos de uso**

**Migración de sistemas de almacenamiento de terceros (incluido vSAN) a almacenes de datos ONTAP.**

• En función de dónde se aprovisione el almacén de datos de ONTAP, seleccione las opciones de migración de máquinas virtuales anteriores.

**Migración de la versión anterior a la última versión de vSphere.**

• Si no es posible realizar una actualización in situ, puede crear un nuevo entorno y utilizar las opciones de migración anteriores.

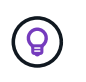

En la opción de migración Cross vCenter, importe desde destino si la opción de exportación no está disponible en el origen. Para este procedimiento, compruebe ["Importe o clone una máquina virtual con Advanced Cross vCenter vMotion"](https://docs.vmware.com/en/VMware-vSphere/8.0/vsphere-vcenter-esxi-management/GUID-ED703E35-269C-48E0-A34D-CCBB26BFD93E.html)

#### **Migración al dominio de carga de trabajo de VCF.**

• Migre las máquinas virtuales de cada clúster de vSphere al dominio de carga de trabajo de destino.

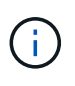

Para permitir la comunicación de red con máquinas virtuales existentes en otros clústeres de la instancia de vCenter de origen, amplíe el segmento de NSX añadiendo los hosts de vcenter vSphere de origen a la zona de transporte o use el puente L2 en el perímetro para permitir la comunicación de L2 en la VLAN. Consulte la documentación de NSX de ["Configurar una VM de Edge para Bridging"](https://docs.vmware.com/en/VMware-NSX/4.1/administration/GUID-0E28AC86-9A87-47D4-BE25-5E425DAF7585.html)

# **Recursos adicionales**

- ["Migración de máquinas virtuales vSphere"](https://docs.vmware.com/en/VMware-vSphere/8.0/vsphere-vcenter-esxi-management/GUID-FE2B516E-7366-4978-B75C-64BF0AC676EB.html)
- ["Novedades de vSphere 8 para vMotion"](https://core.vmware.com/blog/whats-new-vsphere-8-vmotion)
- ["Recursos de vMotion de vSphere"](https://core.vmware.com/vmotion)
- ["Configuraciones de puerta de enlace Tier-0 en la federación NSX"](https://docs.vmware.com/en/VMware-NSX/4.1/administration/GUID-47F34658-FA46-4160-B2E0-4EAE722B43F0.html)
- ["Guía del usuario DE HCX 4,8"](https://docs.vmware.com/en/VMware-HCX/4.8/hcx-user-guide/GUID-BFD7E194-CFE5-4259-B74B-991B26A51758.html)
- ["Documentación de VMware Site Recovery Manager"](https://docs.vmware.com/en/Site-Recovery-Manager/index.html)
- ["Recuperación ante desastres de BlueXP para VMware"](https://docs.netapp.com/us-en/bluexp-disaster-recovery/get-started/dr-intro.html)

# <span id="page-18-0"></span>**Migrar máquinas virtuales a Amazon EC2 mediante FSxN**

## **Migrar máquinas virtuales a Amazon EC2 mediante FSxN: Descripción general**

#### **Migrar máquinas virtuales a Amazon EC2 mediante FSxN: Descripción general**

Las organizaciones están acelerando sus migraciones a soluciones de cloud computing en AWS, aprovechando servicios como las instancias de Amazon Elastic Compute Cloud (Amazon EC2) y Amazon FSx para NetApp ONTAP (FSx para ONTAP) para modernizar sus INFRAESTRUCTURAS TECNOLÓGICAS, ahorrar en costes y mejorar la eficiencia operativa. Estas ofertas de AWS permiten realizar migraciones que optimizan el coste total de propiedad (TCO) mediante modelos de precios basados en el consumo, funciones de almacenamiento empresarial, lo que proporciona la flexibilidad y la escalabilidad necesarias para satisfacer las cambiantes demandas empresariales globales.

#### **Descripción general**

Para las empresas que invierten profundamente en VMware vSphere, la migración a AWS es una opción rentable dadas las condiciones actuales del mercado, una oportunidad única.

A medida que estas organizaciones realizan la transición a AWS, tratan de aprovechar la agilidad y los beneficios económicos del cloud y, al mismo tiempo, mantener los conjuntos de funciones que ya conocen, sobre todo en lo que se refiere al almacenamiento. Mantener operaciones fluidas con los protocolos de almacenamiento ya conocidos, especialmente iSCSI, los procesos, las herramientas y las competencias es crucial para la migración de cargas de trabajo o la configuración de soluciones de recuperación de desastres.

Mediante el servicio de almacenamiento gestionado de AWS FSx para ONTAP para conservar las funcionalidades de almacenamiento empresarial, que también provienen de almacenamiento de terceros de las instalaciones, las empresas pueden desplegar la potencia de AWS a la vez que minimizan las interrupciones y maximizan sus futuras inversiones.

En este informe técnico se explica cómo migrar máquinas virtuales de VMware vSphere on-premises a una instancia de Amazon EC2 con discos de datos ubicados en FSx para LUN iSCSI de ONTAP utilizando la funcionalidad de «movilidad de datos como código» de MigrateOps de Cirrus Migrate Cloud (CMC).

#### **Requisitos de la solución**

Existen varios retos que los clientes de VMware quieren resolver actualmente. Estas organizaciones desean:

- 1. Aproveche las capacidades de almacenamiento empresarial, como thin provisioning, tecnologías de eficiencia del almacenamiento, clones con espacio cero, backups integrados, replicación a nivel de bloque y organización en niveles. Esto ayuda a optimizar los esfuerzos de migración y a preparar la puesta en marcha para el futuro en AWS desde el día 1.
- 2. Optimice las puestas en marcha de almacenamiento que utilizan instancias de Amazon EC2 incorporando FSx para ONTAP y las funciones de optimización de costes que proporciona.
- 3. Reduzca el coste total de propiedad (TCO) que se obtiene al usar instancias de Amazon EC2 con soluciones de almacenamiento en bloque ajustando el tamaño de las instancias de Amazon EC2 para satisfacer los parámetros de IOPS y rendimiento necesarios. Con el almacenamiento en bloques, las operaciones en los discos de Amazon EC2 tienen un tope en las tasas de I/O y ancho de banda. El almacenamiento de archivos con FSx para ONTAP usa el ancho de banda de la red. En otras palabras, FSx para ONTAP no tiene límites de I/O a nivel de máquinas virtuales.

#### **Descripción general de los componentes técnicos**

#### **Conceptos de FSx para ONTAP**

Amazon FSx para NetApp ONTAP es un servicio de almacenamiento de AWS totalmente gestionado que proporciona sistemas de archivos NetApp® ONTAP® con todas las funciones, el rendimiento y las API de administración de datos de ONTAP en AWS. Su almacenamiento de alto rendimiento admite diversos protocolos (NFS, SMB, iSCSI), lo que proporciona un único servicio para cargas de trabajo que utilizan instancias de Windows, Linux y macOS EC2.

Dado que FSX para ONTAP es un sistema de archivos ONTAP, incorpora una gran cantidad de funciones y servicios de NetApp conocidos, incluida la tecnología de replicación de datos SnapMirror®, clones thin y copias Snapshot™ de NetApp. Al aprovechar un nivel de capacidad de bajo coste a través de la organización de datos en niveles, FSx para ONTAP es elástico y puede alcanzar una escala prácticamente ilimitada. Además, con la firma de la tecnología de eficiencia del almacenamiento de NetApp, reduce aún más los costes de almacenamiento en AWS. Para obtener más información, consulte ["Cómo empezar con Amazon](https://docs.aws.amazon.com/fsx/latest/ONTAPGuide/getting-started.html) [FSx para ONTAP".](https://docs.aws.amazon.com/fsx/latest/ONTAPGuide/getting-started.html)

#### **Sistema de archivos**

El recurso central de FSx para ONTAP es su sistema de archivos basado en almacenamiento en unidades de estado sólido (SSD). Al aprovisionar un sistema de archivos FSx para ONTAP, el usuario introduce el rendimiento y la capacidad de almacenamiento deseados y selecciona una Amazon VPC donde residirá el sistema de archivos.

Los usuarios también pueden elegir entre dos modelos de implementación de alta disponibilidad integrados para el sistema de archivos: Zona de disponibilidad múltiple (AZ) o implementación de zona única. Cada una de estas opciones ofrece su propio nivel de durabilidad y disponibilidad, que los clientes pueden seleccionar en función de los requisitos de continuidad del negocio de su caso de uso. Las puestas en marcha de varias zonas de disponibilidad constan de nodos dobles que replican sin problemas entre dos zonas de disponibilidad. La opción de implementación de un solo AZ más rentable estructura el sistema de archivos en dos nodos divididos entre dos dominios de fallo independientes que residen en un único AZ. Máquinas virtuales de almacenamiento Se accede a los datos en el sistema de archivos FSx para ONTAP a través de una partición de almacenamiento lógico que se denomina máquina virtual de almacenamiento. Un SVM es su propio servidor de archivos equipado con sus propios puntos de acceso de datos y administradores. Al acceder a los LUN de iSCSI en un sistema de archivos FSx para ONTAP, la instancia de Amazon EC2 interactúa directamente con la SVM mediante la dirección IP del extremo de iSCSI de la SVM.

Aunque es posible mantener una única SVM en un clúster, la opción de ejecutar varias SVM en un clúster tiene una gran variedad de usos y beneficios. Los clientes pueden determinar el número óptimo de SVM que deben configurar teniendo en cuenta sus necesidades empresariales, incluidos sus requisitos en cuanto al aislamiento de cargas de trabajo.

#### **Volúmenes**

Los datos dentro de una SVM de FSx para ONTAP se almacenan y organizan en estructuras conocidas como volúmenes, que actúan como contenedores virtuales. Un volumen individual se puede configurar con una o varias LUN. Los datos almacenados en cada volumen consumen capacidad de almacenamiento en el sistema de archivos. Sin embargo, como FSx para ONTAP aprovisiona poco el volumen, el volumen solo ocupa capacidad de almacenamiento para la cantidad de datos que se van a almacenar.

#### **El concepto de Cirrus Migrate Cloud MigrateOps**

CMC es una oferta de software como servicio (SaaS) transaccional de Cirrus Data Solutions, Inc. Que está disponible a través de AWS Marketplace. MigrateOps es una función de automatización de datos como código de CMC que le permite gestionar de forma declarativa sus operaciones de movilidad de datos a escala utilizando configuraciones de operación simples en YAML. Una configuración de MigrateOps determina cómo desea que se ejecuten las tareas de movilidad de datos. Para obtener más información sobre MigrateOps, consulte ["Acerca de MigrateOps"](https://www.google.com/url?q=https://customer.cirrusdata.com/cdc/kb/articles/about-migrateops-hCCHcmhfbj&sa=D&source=docs&ust=1715480377722215&usg=AOvVaw033gzvuAlgxAWDT_kOYLg1).

MigrateOps adopta un enfoque que da prioridad a la automatización, el cual está creado específicamente para optimizar todo el proceso, garantizando la movilidad de datos empresariales a escala cloud sin interrupciones operativas. Además de las ya ricas funcionalidades que CMC ofrece para la automatización, MigrateOps añade otras automatizaciones que a menudo se administran externamente, como:

- Corrección del SO
- Planificación de aprobaciones y transición de aplicaciones
- Migración de clúster con cero tiempo de inactividad
- Integración de plataformas de cloud público/privado
- Integración de plataforma de virtualización
- Integración de la gestión del almacenamiento empresarial
- CONFIGURACIÓN DE SAN (iSCSI)

Con las tareas anteriores totalmente automatizadas, todos los tediosos pasos para preparar la máquina virtual de origen on-premises (como añadir agentes y herramientas de AWS), crear LUN FSx de destino, configurar iSCSI y Multipath/MPIO en la instancia de destino de AWS, y todas las tareas de detener/iniciar servicios de aplicaciones se eliminan simplemente especificando parámetros en un archivo YAML.

FSX para ONTAP se utiliza para proporcionar los LUN de datos y el tamaño adecuado del tipo de instancia de Amazon EC2, a la vez que proporciona todas las funciones que las organizaciones tenían previamente en sus entornos en las instalaciones. La función MigrateOps de CMC se utilizará para automatizar todos los pasos involucrados, incluido el aprovisionamiento de LUN iSCSI asignados, lo que lo convierte en una operación predecible y declarativa.

**Nota**: CMC requiere que se instale un agente muy delgado en las instancias de la máquina virtual de origen y destino para garantizar una transferencia segura de datos desde el almacenamiento de origen de almacenamiento a FSx para ONTAP.

#### **Beneficios de utilizar Amazon FSx para NetApp ONTAP con instancias EC2**

El almacenamiento FSx para ONTAP para instancias de Amazon EC2 ofrece varios beneficios:

- Almacenamiento de alto rendimiento y baja latencia que proporcionan un alto rendimiento constante para las cargas de trabajo más exigentes
- El almacenamiento en caché NVMe inteligente mejora el rendimiento
- La capacidad ajustable, el rendimiento y las IOPS pueden cambiarse sobre la marcha y adaptarse rápidamente a las demandas de almacenamiento cambiantes
- La replicación de datos basada en bloques del almacenamiento de ONTAP on-premises a AWS
- Accesibilidad multiprotocolo, incluido para iSCSI, que está ampliamente utilizado en puestas en marcha de VMware en las instalaciones
- La tecnología Snapshot™ de NetApp y la recuperación ante desastres orquestada por SnapMirror evitan la pérdida de datos y aceleran la recuperación
- Funciones de eficiencia del almacenamiento que reducen el espacio y los costes del almacenamiento, incluidos el thin provisioning, la deduplicación de datos, la compresión y la compactación
- Una replicación eficiente reduce el tiempo de creación de backups de horas a tan solo minutos, lo que optimiza el objetivo de tiempo de recuperación
- Opciones granulares para copias de seguridad de archivos y restauraciones usando NetApp SnapCenter®

La puesta en marcha de las instancias de Amazon EC2 con FSx ONTAP como capa de almacenamiento basado en iSCSI ofrece funciones de gestión de datos esenciales de alto rendimiento y funciones de eficiencia del almacenamiento rentables que pueden transformar su puesta en marcha en AWS.

Al ejecutar una memoria Flash Cache, múltiples sesiones iSCSI y aprovechar un tamaño de conjunto de trabajo del 5 %, es posible que FSx para ONTAP ofrezca IOPS de aproximadamente 350K 000, lo que proporciona niveles de rendimiento que satisfacen incluso las cargas de trabajo más intensivas.

Dado que solo los límites de ancho de banda de red se aplican en FSx para ONTAP, y no en los límites de ancho de banda de almacenamiento basado en bloques, los usuarios pueden aprovechar tipos de instancias de Amazon EC2 reducidos al tiempo que logran las mismas tasas de rendimiento que los tipos de instancias mucho más grandes. El uso de tipos de instancia tan pequeños también mantiene los costes de computación bajos, lo que optimiza el TCO.

La capacidad de FSx para ONTAP para servir varios protocolos es otra ventaja que ayuda a estandarizar un único servicio de almacenamiento de AWS para una amplia gama de requisitos existentes de servicios de archivos y datos. Para las empresas que invierten profundamente en VMware vSphere, la migración a AWS es una opción rentable dadas las condiciones actuales del mercado, una oportunidad única.

### **Migrar máquinas virtuales a Amazon EC2 mediante FSxN: Arquitectura y requisitos previos**

#### **Migrar máquinas virtuales a Amazon EC2 mediante FSxN: Arquitectura y requisitos previos**

En este artículo se muestran los requisitos previos de la arquitectura de alto nivel y la puesta en marcha para completar la migración.

#### **Arquitectura de alto nivel**

El siguiente diagrama ilustra la arquitectura de alto nivel de migración de datos de disco de máquina virtual

(VMDK) en VMware a AWS mediante CMC MigrateOps:

[Migración de máquinas virtuales a Amazon EC2 mediante el diagrama de arquitectura FSxN]

#### **Cómo migrar tus máquinas virtuales de VMware a AWS mediante Amazon EC2 y FSx para iSCSI de ONTAP**

#### **Requisitos previos**

Antes de iniciar los pasos del tutorial, asegúrese de que se cumplen los siguientes requisitos previos:

#### **En AWS**

- Una cuenta de AWS. Esto incluye permisos para subredes, configuración de VPC, tablas de enrutamiento, migración de reglas de seguridad, grupos de seguridad, y otros requisitos para la red, como el equilibrio de carga. Al igual que con cualquier migración, el mayor esfuerzo y consideración debe ir a la conexión en red.
- Roles de IAM adecuados que le permiten aprovisionar instancias de FSx para ONTAP y Amazon EC2.
- Las tablas de rutas y los grupos de seguridad pueden comunicarse con FSx para ONTAP.
- Agregue una regla de entrada al grupo de seguridad apropiado (consulte a continuación para obtener más detalles) para permitir la transferencia segura de datos desde su centro de datos local a AWS.
- Un DNS válido que puede resolver nombres de dominio de Internet públicos.
- Compruebe que la resolución de DNS es funcional y le permite resolver nombres de host.
- Para obtener un rendimiento y un ajuste del tamaño óptimos, usa los datos de rendimiento de tu entorno de origen para ajustar el tamaño de tu almacenamiento de FSx para ONTAP.
- Cada sesión de MigrateOps utiliza un EIP, por lo que la cuota para EIP debe aumentarse para un mayor paralelismo. Tenga en cuenta que la cuota EIP predeterminada es 5.
- (Si se están migrando cargas de trabajo basadas en Active Directory) Un dominio de Windows Active Directory en Amazon EC2.

#### **Para Cirrus Migrate Cloud**

- Una cuenta de Cirrus Data Cloud en ["cloud.cirrusdata.com"](http://cloud.cirrusdata.com/) Debe crearse antes de utilizar CMC. Se debe permitir la comunicación saliente con la CDN, los puntos finales de Cirrus Data y el repositorio de software a través de HTTPS.
- Permitir la comunicación (saliente) con los servicios de Cirrus Data Cloud a través del protocolo HTTPS (puerto 443).
- Para que un host sea gestionado por el proyecto CMC, el software CMC implementado debe iniciar una conexión TCP de salida unidireccional a Cirrus Data Cloud.
- Permitir el acceso del protocolo TCP, puerto 443 a portal-gateway.cloud.cirrusdata.com que está actualmente en 208.67.222.222.
- Permitir solicitudes POST HTTP (a través de conexión HTTPS) con carga útil de datos binarios (aplicación/octet-stream). Esto es similar a una carga de archivos.
- Asegúrese de que el DNS puede resolver portal-gateway.cloud.cirrusdata.com (o a través del archivo host del sistema operativo).
- Si tiene reglas estrictas para prohibir las instancias de productos para realizar conexiones salientes, la función "Management Relay" de CMC se puede usar donde la conexión 443 saliente es de un único host no de producción seguro.

**Nota**: Nunca se envían datos de almacenamiento al punto final de Cirrus Data Cloud. Solo se envían metadatos de gestión, y esto puede enmascararse opcionalmente, de modo que no se incluya nombre de host real, nombre del volumen ni IP de red.

Para migrar datos de repositorios de almacenamiento on-premises a AWS, MigrateOps automatiza la gestión de una conexión de host a host (H2H). Se trata de conexiones de red optimizadas, unidireccionales y basadas en TCP que CMC utiliza para facilitar la migración remota. Este proceso incluye una compresión y un cifrado siempre disponibles que pueden reducir la cantidad de tráfico hasta ocho veces en función de la naturaleza de los datos.

**Nota**: CMC está diseñado para que ningún dato de producción / E/S salga de la red de producción durante toda la fase de migración. Como resultado, se necesita conectividad directa entre el host de origen y el de destino.

## **Migre máquinas virtuales a Amazon EC2 mediante FSxN: Guía de implementación**

#### **Migre máquinas virtuales a Amazon EC2 mediante FSxN: Guía de implementación**

En este artículo se describe el procedimiento de implementación de estas soluciones de migración.

#### **Configuración de FSx para ONTAP y Cirrus Data para las operaciones de migración**

Este ["guía de puesta en marcha paso a paso"](https://docs.aws.amazon.com/fsx/latest/ONTAPGuide/getting-started-step1.html) Muestra cómo agregar un volumen de FSx para ONTAP a una VPC. Dado que estos pasos son de naturaleza secuencial, asegúrese de que estén cubiertos en orden.

A efectos de esta demostración, "DRaaSDemo" es el nombre del sistema de archivos creado.

[Imagen de la interfaz de usuario del sistema de archivos de demostración]

Una vez que AWS VPC esté configurado y FSx para ONTAP se aprovisione en función de sus requisitos de rendimiento, inicie sesión en ["cloud.cirrusdata.com"](http://cloud.cirrusdata.com/) y.. ["cree un nuevo proyecto"](https://customer.cirrusdata.com/cdc/kb/articles/get-started-with-cirrus-data-cloud-4eDqjIxQpg) o acceder a un proyecto existente.

[Imagen de la interfaz de usuario de Cirrus Data Projects]

Antes de crear la receta para MigrationOps, hay que añadir la nube de AWS como una integración. CMC proporciona integración integrada con FSx para ONTAP y AWS. La integración de FSx para ONTAP proporciona las siguientes funcionalidades automatizadas:

#### **Prepara tu sistema de archivos FSX for ONTAP:**

• Cree nuevos volúmenes y LUN que coincidan con los volúmenes de origen

**Nota**: Un disco de destino en el modelo FSX para ONTAP FS es un "LUN" que se crea en un "Volumen" que tiene suficiente capacidad para contener el LUN más una cantidad razonable de sobrecarga para facilitar instantáneas y metadatos. La automatización de CMC se encarga de todos estos detalles para crear el volumen y la LUN adecuados con parámetros opcionales definidos por el usuario.

- Cree una entidad de host (denominada iGroups en FSx) con el IQN del iniciador de host
- Asigne los volúmenes recién creados a entidades host apropiadas mediante asignaciones
- Crear todas las demás configuraciones necesarias

#### **Prepare el host de producción para la conexión iSCSI:**

- Si es necesario, instale y configure la función iSCSI y configure el iniciador.
- Si es necesario, instale y configure multipath (MPIO para Windows) con los identificadores de proveedor adecuados.
- Ajuste la configuración del sistema, si es necesario, de acuerdo con las mejores prácticas del proveedor, por ejemplo, con la configuración udev en Linux.
- Cree y gestione conexiones iSCSI como destinos iSCSI persistentes/favoritos en Windows.

Para configurar la integración de CMC para FSx para ONTAP y AWS, realice los siguientes pasos:

- 1. Inicie sesión en el portal de Cirrus Data Cloud.
- 2. Vaya al proyecto para el que desea activar la integración.
- 3. Vaya a Integraciones  $\rightarrow$  Goodies.
- 4. Desplácese hasta encontrar FSx for NetApp ONTAP y haga clic en AÑADIR INTEGRACIÓN.

[Imagen de la interfaz de usuario 'Añadir integración' de Cirrus Data]

5. Proporcione un nombre descriptivo (estrictamente para fines de visualización) y agregue las credenciales adecuadas.

[Imagen de la interfaz de usuario 'Añadir integración' de Cirrus Data]

6. Una vez creada la integración, durante la creación de una nueva sesión de migración, seleccione Asignar volúmenes de destino automáticamente para asignar automáticamente volúmenes nuevos en FSx para ONTAP.

**Nota**: Se crearán nuevas LUN con el mismo tamaño que el tamaño del volumen de origen, a menos que "Migrate to small volumes" (Migración a volúmenes más pequeños) esté habilitado para la migración.

**Nota**: Si una entidad host (iGroup) no existe todavía, se creará una nueva. Se añadirán todos los IQN de iniciador iSCSI de host a la nueva entidad de host.

**Nota**: Si ya existe una entidad host existente con alguno de los iniciadores iSCSI, se reutilizará.

7. Una vez hecho esto, agrega la integración para AWS, siguiendo los pasos en la pantalla.

[Imagen de la interfaz de usuario 'Añadir integración' de Cirrus Data]

**Nota**: Esta integración se utiliza al migrar máquinas virtuales desde el almacenamiento local a AWS junto con la integración de FSx para ONTAP.

**Nota**: Utilice relés de administración para comunicarse con Cirrus Data Cloud si no hay conexión saliente directa para migrar instancias de producción.

Con Integraciones agregadas, es hora de registrar hosts con el Proyecto. Vamos a cubrir esto con un escenario de ejemplo.

#### **Escenario de registro de host**

Equipos virtuales VMware invitados que residen en vCenter en el centro de datos en las instalaciones:

• Windows 2016 se ejecuta con SQL Server con tres VMDK, incluidos los sistemas operativos y los discos de datos. Está ejecutando una base de datos activa. La base de datos se encuentra en un volumen de

datos respaldado por dos VMDK.

**Nota**: Dado que el origen es un entorno VMware y se utilizan VMDK, el software del iniciador iSCSI de Windows no está configurado actualmente en esta máquina virtual invitada. Para conectar con nuestro almacenamiento de destino mediante iSCSI, se deberán instalar y configurar tanto iSCSI como MPIO. La integración de Cirrus Data Cloud realizará esta instalación automáticamente durante el proceso.

**Nota**: La integración configurada en la sección anterior automatiza la configuración del nuevo almacenamiento de destino en la creación de los nuevos discos, la configuración de las entidades host y sus IQN, e incluso la corrección de la aplicación VM (host) para configuraciones iSCSI y multivía.

[Imagen de las máquinas virtuales de VMware que se migrarán]

Esta demostración migrará los VMDK de aplicación desde cada equipo virtual a un volumen iSCSI aprovisionado y asignado automáticamente desde FSx para ONTAP. El VMDK del sistema operativo en este caso se migrará a un volumen de Amazon EBS, ya que las instancias de Amazon EC2 admiten este Amazon EBS solo como disco de arranque.

**Nota**: El factor de escala con este enfoque de migración es el ancho de banda de la red y la tubería que conecta en las instalaciones a AWS VPC. Como cada equipo virtual tiene configurada 1:1 sesión de host, el rendimiento de migración general depende de dos factores:

- Ancho de banda de red
- Tipo de instancia de destino y ancho de banda ENI

Los pasos de migración son los siguientes:

1. Instalar el agente CMC en cada host (Windows y Linux) designado para la etapa de migración. Esto se puede realizar ejecutando un comando de instalación de una línea.

Para ello, acceda a Data Migration > Migration Hosts > haga clic en «Deploy Cirrus Migrate Cloud» y seleccione «Windows».

A continuación, copie el iex Comando al host y ejecutarlo mediante PowerShell. Una vez que el despliegue del agente se realiza correctamente, el host se agregará al proyecto bajo "Hosts de migración".

[Imagen de la interfaz de instalación de Cirrus Data]

[Imagen del progreso de la instalación de Windows]

2. Prepare el YAML para cada máquina virtual.

**Nota**: Es un paso vital tener un YAML para cada VM que especifique la receta o el plan necesario para la tarea de migración.

El YAML proporciona el nombre de la operación, las notas (descripción) junto con el nombre de la receta como MIGRATEOPS\_AWS\_COMPUTE, el nombre del host (system\_name) y nombre de integración (integration\_name) y la configuración de origen y destino. Los scripts personalizados se pueden especificar como una acción antes y después de la transición.

```
operations:
```
name: Win2016 SOL server to AWS notes: Migrate OS to AWS with EBS and Data to FSx for ONTAP recipe: MIGRATEOPS\_AWS\_COMPUTE

```
  config:
             system name: Win2016-123
               integration_name: NimAWShybrid
               migrateops_aws_compute:
                   region: us-west-2
                   compute:
                       instance_type: t3.medium
                       availability_zone: us-west-2b
                   network:
                       vpc_id: vpc-05596abe79cb653b7
                     subnet id: subnet-070aeb9d6b1b804dd
                     security group names:
                            - default
                   destination:
                     default volume params:
                           volume_type: GP2
                     iscsi data storage:
                            integration_name: DemoDRaaS
                          default volume params:
                                netapp:
                                    qos_policy_name: ""
                   migration:
                     session description: Migrate OS to AWS with EBS and
Data to FSx for ONTAP
                       qos_level: MODERATE
                   cutover:
                     stop applications:
                          - os shell:
                                  script:
                                     - stop-service -name 'MSSQLSERVER'
-Force
                                      - Start-Sleep -Seconds 5
                                      - Set-Service -Name 'MSSQLSERVER'
-StartupType Disabled
                                    - write-output "SQL service stopped
and disabled"
                          - storage unmount:
                                  mountpoint: e
                          - storage unmount:
                                  mountpoint: f
                     after cutover:
                          - os shell:
                                  script:
                                    - stop-service -name 'MSSQLSERVER'
-Force
```

```
  - write-output "Waiting 90 seconds to
mount disks..." > log.txt
                                      - Start-Sleep -Seconds 90
                                      - write-output "Now re-mounting disks
E and F for SQL..." >>log.txt
                          - storage unmount:
                                 mountpoint: e
                         - storage unmount:
                                 mountpoint: f
                         - storage mount all: {}
                         - os shell:
                                  script:
                                      - write-output "Waiting 60 seconds to
restart SQL Services..." >>log.txt
                                      - Start-Sleep -Seconds 60
                                    - stop-service -name 'MSSQLSERVER'
-Force
                                      - Start-Sleep -Seconds 3
                                      - write-output "Start SQL Services..."
>>log.txt
                                      - Set-Service -Name 'MSSQLSERVER'
-StartupType Automatic
                                      - start-service -name 'MSSQLSERVER'
                                      - write-output "SQL started" >>log.txt
```
- 3. Una vez instalados los YAML, crea la configuración de MigrateOps. Para ello, vaya a Data Migration > MigrateOps, haga clic en "Start New Operation" (Iniciar nueva operación) e introduzca la configuración en formato YAML válido.
- 4. Haga clic en "Crear operación".

**Nota**: Para lograr el paralelismo, cada host necesita tener un archivo YAML especificado y configurado.

- 5. A menos que el scheduled start time el campo se especifica en la configuración, la operación se iniciará inmediatamente.
- 6. La operación se ejecutará y continuará. Desde la interfaz de usuario de Cirrus Data Cloud, puede supervisar el progreso con mensajes detallados. Estos pasos incluyen automáticamente tareas que normalmente se realizan manualmente, como la asignación automática y la creación de sesiones de migración.

[Imagen del progreso de la migración de Cirrus Data]

**Nota**: Durante la migración host-a-host, se creará un grupo de seguridad adicional con una regla que permita el puerto 4996 entrante, que permitirá el puerto requerido para la comunicación y se eliminará automáticamente una vez que se complete la sincronización.

[Imagen de la regla de entrada necesaria para la migración de Cirrus Data]

7. Mientras esta sesión de migración se está sincronizando, hay un paso futuro en la fase 3 (transposición) con la etiqueta «Aprobación requerida». En una receta de MigrateOps, las tareas críticas (como los cortes

de migración) requieren la aprobación del usuario antes de que puedan ejecutarse. Los operadores o administradores de proyectos pueden aprobar estas tareas desde la interfaz de usuario. También se puede crear una ventana de aprobación futura.

[Imagen de la sincronización de migración de Cirrus Data]

- 8. Una vez aprobada, la operación de MigrateOps continúa con la transición.
- 9. Después de un breve momento, la operación se completará.

[Imagen de la finalización de la migración de Cirrus Data]

**Nota**: Con la ayuda de la tecnología Cirrus Data cMotion™, el almacenamiento de destino se ha mantenido actualizado con todos los cambios más recientes. Por lo tanto, una vez aprobada, el proceso final de transición llevará muy poco tiempo, menos de un minuto, en completarse.

#### **Verificación posterior a la migración**

Veamos la instancia de Amazon EC2 migrada que ejecuta el sistema operativo Windows Server y los siguientes pasos que se han completado:

- 1. Los servicios SQL de Windows se han iniciado ahora.
- 2. La base de datos vuelve a estar en línea y está utilizando el almacenamiento del dispositivo iSCSI Multipath.
- 3. Todos los registros nuevos de la base de datos agregados durante la migración se pueden encontrar en la base de datos recién migrada.
- 4. El almacenamiento antiguo ahora se encuentra desconectado.

**Nota**: Con solo un clic para enviar la operación de movilidad de datos como código, y un clic para aprobar la transposición, la VM ha migrado con éxito de VMware en las instalaciones a una instancia de Amazon EC2 usando FSx para ONTAP y sus capacidades iSCSI.

**Nota**: Debido a la limitación de la API de AWS, las VM convertidas se mostrarían como "Ubuntu". Esto es estrictamente un problema de visualización y no afecta a la funcionalidad de la instancia migrada. Una próxima versión resolverá este problema.

**Nota**: Se puede acceder a las instancias migradas de Amazon EC2 utilizando las credenciales que se utilizaron en el lado local.

### **Migrar máquinas virtuales a Amazon EC2 mediante FSxN: Otras posibilidades y conclusiones**

#### **Migrar máquinas virtuales a Amazon EC2 mediante FSxN: Otras posibilidades y conclusiones**

Este artículo destaca otras posibilidades para esta solución de migración, así como la conclusión del tema.

#### **Otras posibilidades**

El mismo método se puede ampliar para migrar máquinas virtuales utilizando almacenamiento en invitado en máquinas virtuales on-premises. El VMDK del sistema operativo se puede migrar usando CMC, y los LUN iSCSI internos se pueden replicar mediante SnapMirror. El proceso requiere interrumpir la duplicación y conectar el LUN a la instancia recién migrada de Amazon EC2, como se muestra en el siguiente diagrama.

[Imagen que muestra una posibilidad adicional para esta solución de migración]

#### **Conclusión**

Este documento ha proporcionado un tutorial completo sobre el uso de la función MigrateOps de CMC para migrar los datos almacenados en repositorios de VMware locales a AWS mediante instancias de Amazon EC2 y FSx para ONTAP.

En el siguiente vídeo se muestra el proceso de migración de principio a fin:

#### [Migre máquinas virtuales de VMware a Amazon EC2](https://netapp.hosted.panopto.com/Panopto/Pages/Embed.aspx?id=317a0758-cba9-4bd8-a08b-b17000d88ae9)

Para ver la interfaz gráfica de usuario y la migración local básica de Amazon EBS to FSx para ONTAP, vea este vídeo de demostración de cinco minutos:

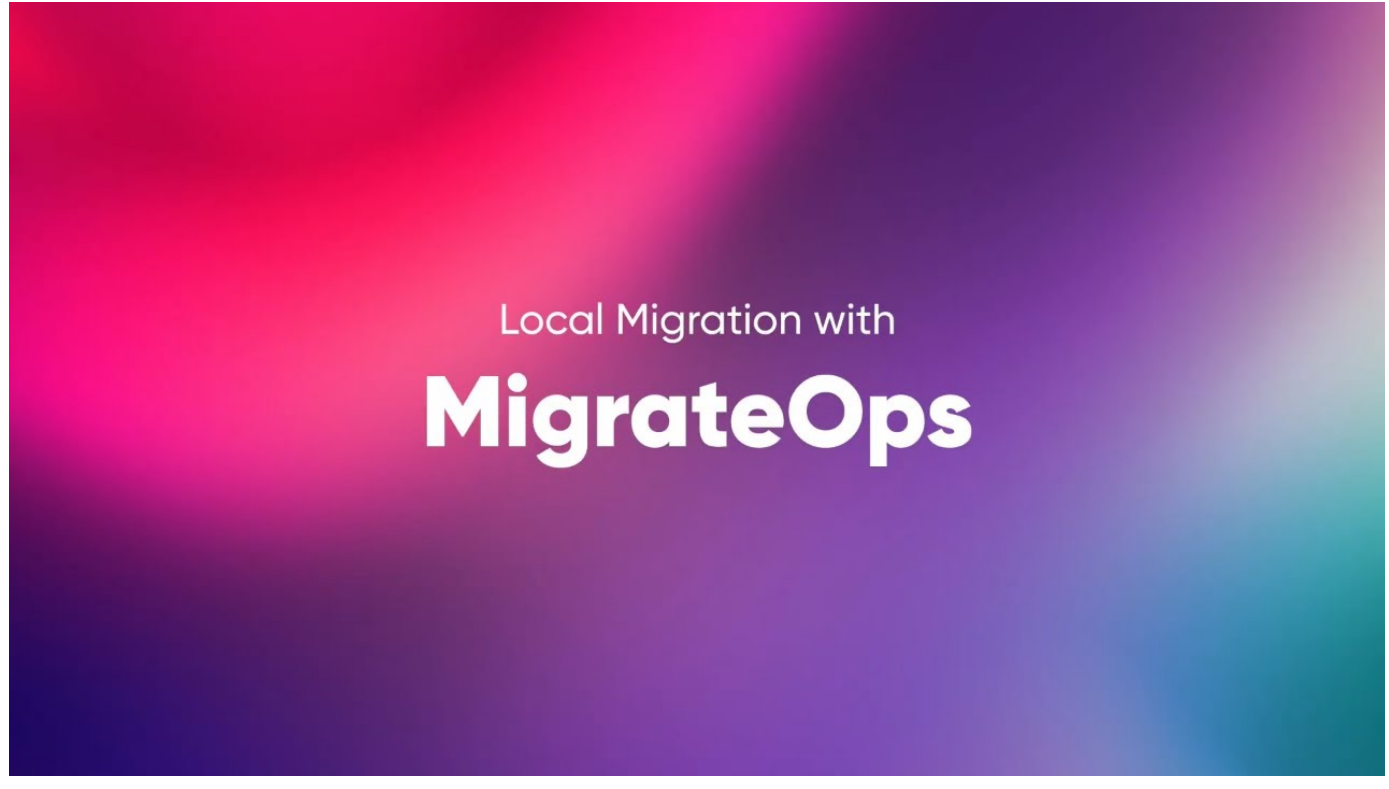

**Migración a cualquier almacenamiento a escala con Cirrus Migrate Cloud**

#### **Información de copyright**

Copyright © 2024 NetApp, Inc. Todos los derechos reservados. Imprimido en EE. UU. No se puede reproducir este documento protegido por copyright ni parte del mismo de ninguna forma ni por ningún medio (gráfico, electrónico o mecánico, incluidas fotocopias, grabaciones o almacenamiento en un sistema de recuperación electrónico) sin la autorización previa y por escrito del propietario del copyright.

El software derivado del material de NetApp con copyright está sujeto a la siguiente licencia y exención de responsabilidad:

ESTE SOFTWARE LO PROPORCIONA NETAPP «TAL CUAL» Y SIN NINGUNA GARANTÍA EXPRESA O IMPLÍCITA, INCLUYENDO, SIN LIMITAR, LAS GARANTÍAS IMPLÍCITAS DE COMERCIALIZACIÓN O IDONEIDAD PARA UN FIN CONCRETO, CUYA RESPONSABILIDAD QUEDA EXIMIDA POR EL PRESENTE DOCUMENTO. EN NINGÚN CASO NETAPP SERÁ RESPONSABLE DE NINGÚN DAÑO DIRECTO, INDIRECTO, ESPECIAL, EJEMPLAR O RESULTANTE (INCLUYENDO, ENTRE OTROS, LA OBTENCIÓN DE BIENES O SERVICIOS SUSTITUTIVOS, PÉRDIDA DE USO, DE DATOS O DE BENEFICIOS, O INTERRUPCIÓN DE LA ACTIVIDAD EMPRESARIAL) CUALQUIERA SEA EL MODO EN EL QUE SE PRODUJERON Y LA TEORÍA DE RESPONSABILIDAD QUE SE APLIQUE, YA SEA EN CONTRATO, RESPONSABILIDAD OBJETIVA O AGRAVIO (INCLUIDA LA NEGLIGENCIA U OTRO TIPO), QUE SURJAN DE ALGÚN MODO DEL USO DE ESTE SOFTWARE, INCLUSO SI HUBIEREN SIDO ADVERTIDOS DE LA POSIBILIDAD DE TALES DAÑOS.

NetApp se reserva el derecho de modificar cualquiera de los productos aquí descritos en cualquier momento y sin aviso previo. NetApp no asume ningún tipo de responsabilidad que surja del uso de los productos aquí descritos, excepto aquello expresamente acordado por escrito por parte de NetApp. El uso o adquisición de este producto no lleva implícita ninguna licencia con derechos de patente, de marcas comerciales o cualquier otro derecho de propiedad intelectual de NetApp.

Es posible que el producto que se describe en este manual esté protegido por una o más patentes de EE. UU., patentes extranjeras o solicitudes pendientes.

LEYENDA DE DERECHOS LIMITADOS: el uso, la copia o la divulgación por parte del gobierno están sujetos a las restricciones establecidas en el subpárrafo (b)(3) de los derechos de datos técnicos y productos no comerciales de DFARS 252.227-7013 (FEB de 2014) y FAR 52.227-19 (DIC de 2007).

Los datos aquí contenidos pertenecen a un producto comercial o servicio comercial (como se define en FAR 2.101) y son propiedad de NetApp, Inc. Todos los datos técnicos y el software informático de NetApp que se proporcionan en este Acuerdo tienen una naturaleza comercial y se han desarrollado exclusivamente con fondos privados. El Gobierno de EE. UU. tiene una licencia limitada, irrevocable, no exclusiva, no transferible, no sublicenciable y de alcance mundial para utilizar los Datos en relación con el contrato del Gobierno de los Estados Unidos bajo el cual se proporcionaron los Datos. Excepto que aquí se disponga lo contrario, los Datos no se pueden utilizar, desvelar, reproducir, modificar, interpretar o mostrar sin la previa aprobación por escrito de NetApp, Inc. Los derechos de licencia del Gobierno de los Estados Unidos de América y su Departamento de Defensa se limitan a los derechos identificados en la cláusula 252.227-7015(b) de la sección DFARS (FEB de 2014).

#### **Información de la marca comercial**

NETAPP, el logotipo de NETAPP y las marcas que constan en <http://www.netapp.com/TM>son marcas comerciales de NetApp, Inc. El resto de nombres de empresa y de producto pueden ser marcas comerciales de sus respectivos propietarios.